## TLO PUBLIC GIS WEBSITE

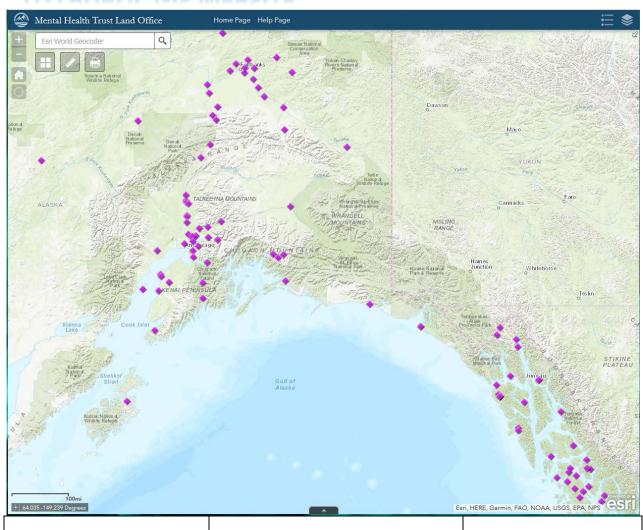

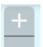

Zoom In

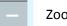

**Zoom Out** 

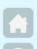

Go to starting map view (extent)

Find your location.

Hold down the Shift Key while moving your mouse to define a "zoom to" box.

Q Location Finder

Type in a location or place name, Anchorage, Nenana, Sitka, Saddle Mountain, Lake Minchumina . . . To zoom to that location. Once you type in the location, a list of options will be presented. Select your location from the options.

Note: This map can show the world. You can zoom to Sitka in Alaska, South Dakota, Kansas, Michigan or Indiana.

The arrow in the top right corner of the map opens and closes the "Overview" map. When it's open you can move the shadow box inside it to zoom to areas quickly.

This option, in the middle at the bottom of the screen, displays or hides the attribute tables. Attribute tables are a list of all authorizations in each layer.

Click on this to display the legend. Once the legend is open, click on the X in the top right corner to close it.

At the statewide level, only points indicating where Trust lands are located is displayed. As you zoom in to areas, Trust Land boundaries and activity will be displayed.

To view the attributes for any parcel or authorization, click on that parcel. A pop-up will be displayed. If more than one authorization is at that location, page through the items using the arrows at the right side of the pop-up.

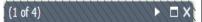

This sample indicates there are 4 authorizations/parcels at the site and the first one is being displayed

To view the LAS case file abstract, click on the "More info" link displayed in the popup.

Click on this to display the list of layers. To close the list click on the X in the top right corner.

Turn layers on or off by clicking on the check box.

If you click on the down arrow to the right of a layer you will see the menu shown below.

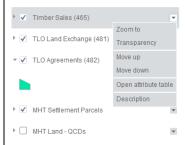

Zoom To: Zooms to the map extent for the layer or in some cases to the entire world. Not very useful.

Transparency: Allows you to change the transparency of that layer.

The most useful option is to Open the attribute table. This will display a list of all the authorizations. The Table is displayed at the bottom of the screen.

This displays a list of base maps available. You can change the base to imagery or a street view. The base layers are provided by ESRI.

This displays the Measurement Tool.

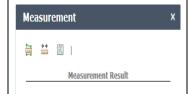

With this tool you can measure area, distance or get the Lat/Long of a particular point.

This is the Print tool. With it you can create and print images/pdf's of the map.

## The Attribute Table

This table displays a list of all authorizations or records in each layer.

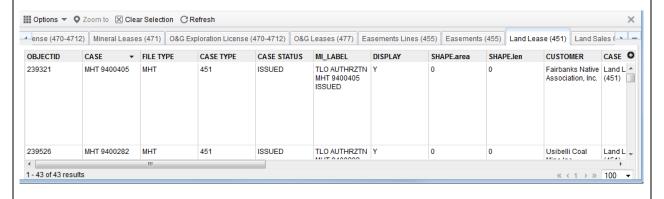

To view the records for a particular layer, click on the tab for that layer. Use the scroll bars to see all the data in one record or to scroll down through the list.

In the bottom left corner of the screen, the number of records/features for the layer and the number you have selected is displayed.

You can reorder (sort) the records by any field. Click on the area just to the right of the field name. An arrow will be displayed. You can sort by that field in ascending or descending order.

If you select a record in the table by clicking on it (selected records turn blue), you can zoom to that authorization by clicking on the "Zoom to" option on the menu on top of the table.

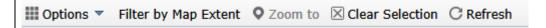

Use the "Clear Selection" option to unselect the records.

To filter the list by map extent, click on Filter by Map Extent. To remove the filter click on it again.

## **Mobile Device Use**

The site also works on mobile devices. All of the same tools are available. A major difference is when viewing the attributes of a parcel or authorization. When you tap on a parcel or authorization a pop-up bar indicating the type and number of items located at that spot will be displayed.

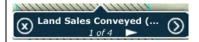

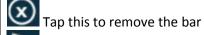

Tap to see the title of each item listed

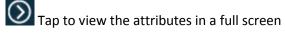

When viewing the attributes on a full screen, the following options are available.

exits from the attribute list and returns to the map, the pop-up bar is removed

displays the attributes for the next item

exits from the attribute list and returns to the map with the pop-up bar still visible